Egyetemi Könyvtár és Levéltár MTMT Segédanyagok

MTMT2 Kezelőfelület áttekintése: Bal panel, felső menüsor, tartalom nézet

# Kezelőfelület tagolása

#### Bal oldali menü Felső menüsor

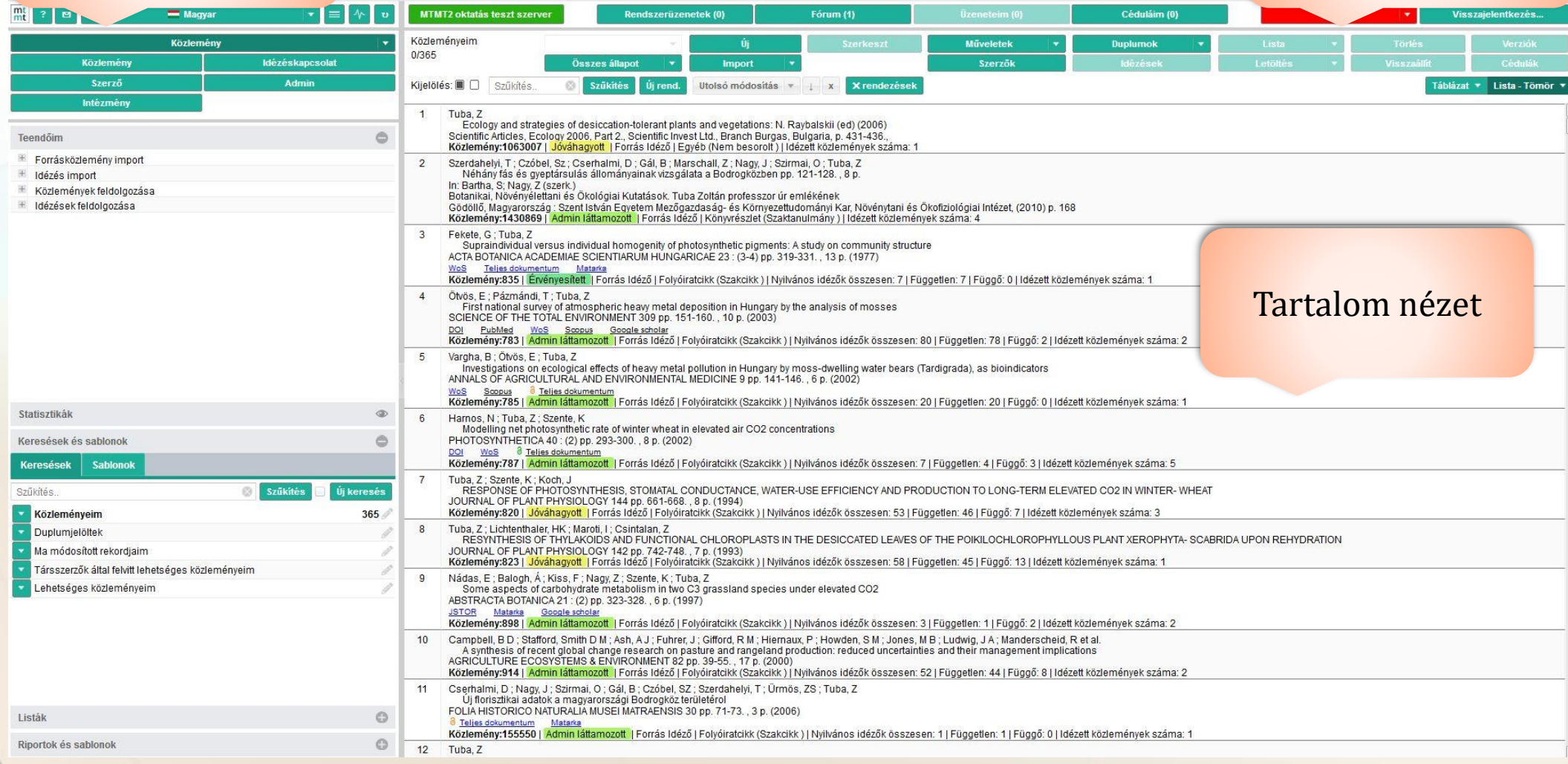

# Bal oldali menü

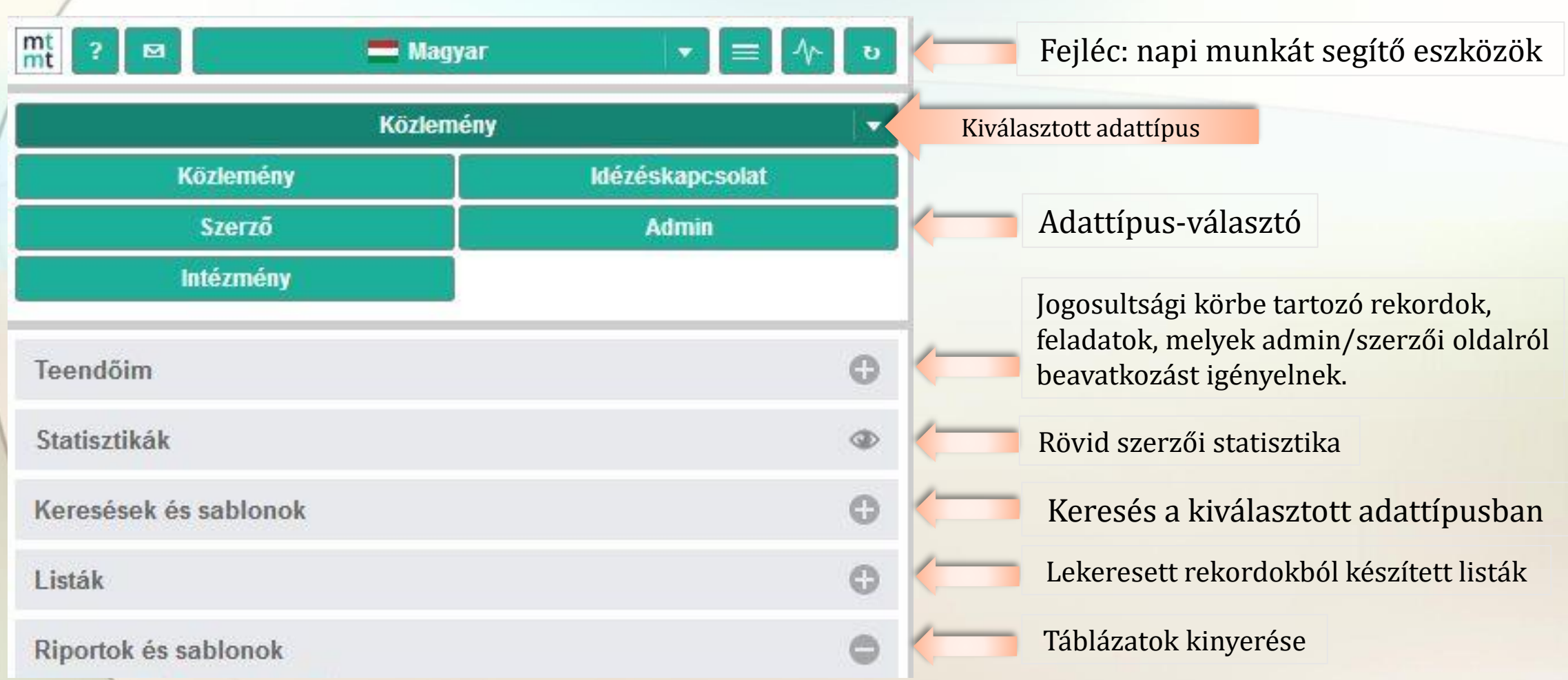

# Segítség, tájékoztató és Adattípus-választó menük

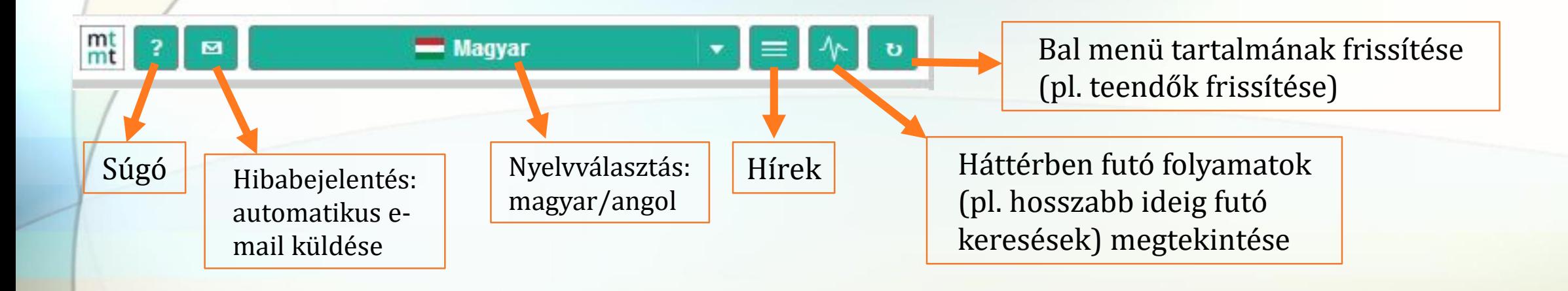

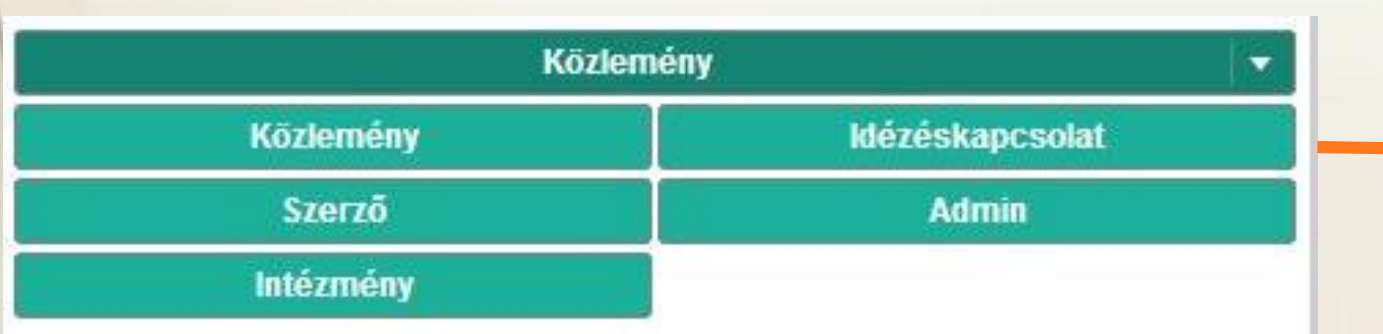

Adattípus-választó menü: Szerzők számára 5 alapértelmezett beállítás látható. Az itt kiválasztott adattípusban hajthatók végre a szükséges feladatok (keresés, szerkesztés, új adat felvétele)

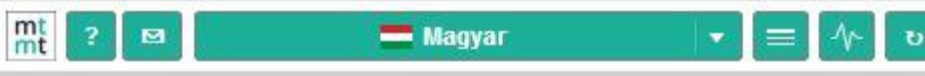

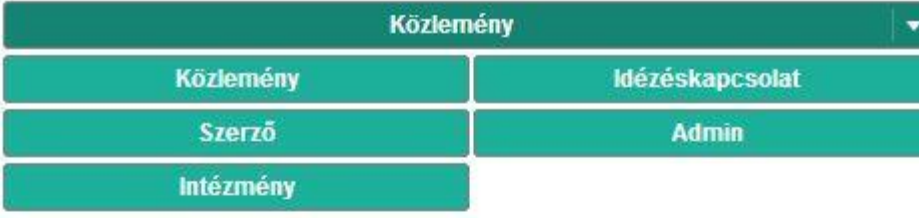

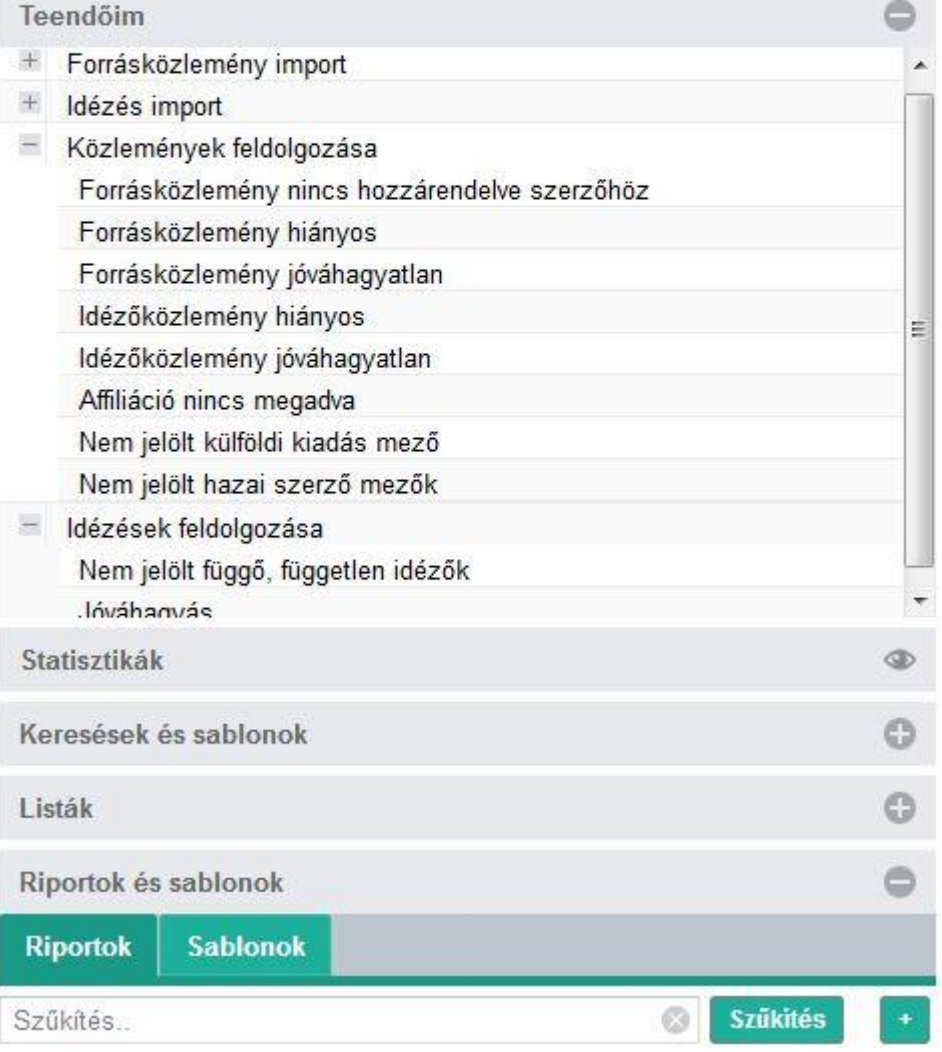

# Teendőim menüpont

Munkaszervezés támogatására, rendszerezésére készült: Itt találhatók a szerző vagy adminisztrátor jogosultsági körébe tartozó feladatok csoportos bontásban.

Egy-egy feladathoz (pl. forrásközlemény jóváhagyatlan) azok a rekordok tartoznak, melyek beavatkozást igényelnek.

A kiválasztott feladatra duplán kattintva lefut egy keresés és megjeleníti a kezelendő rekordok számát, valamint a tartalom felületre betöltődik a kezelendő lista.

A menüpontok a **+** jelre kattintva lenyithatók, a **–** jelre kattintva bezárhatók a könnyebb áttekinthetőséghez.

### Keresések, sablonok

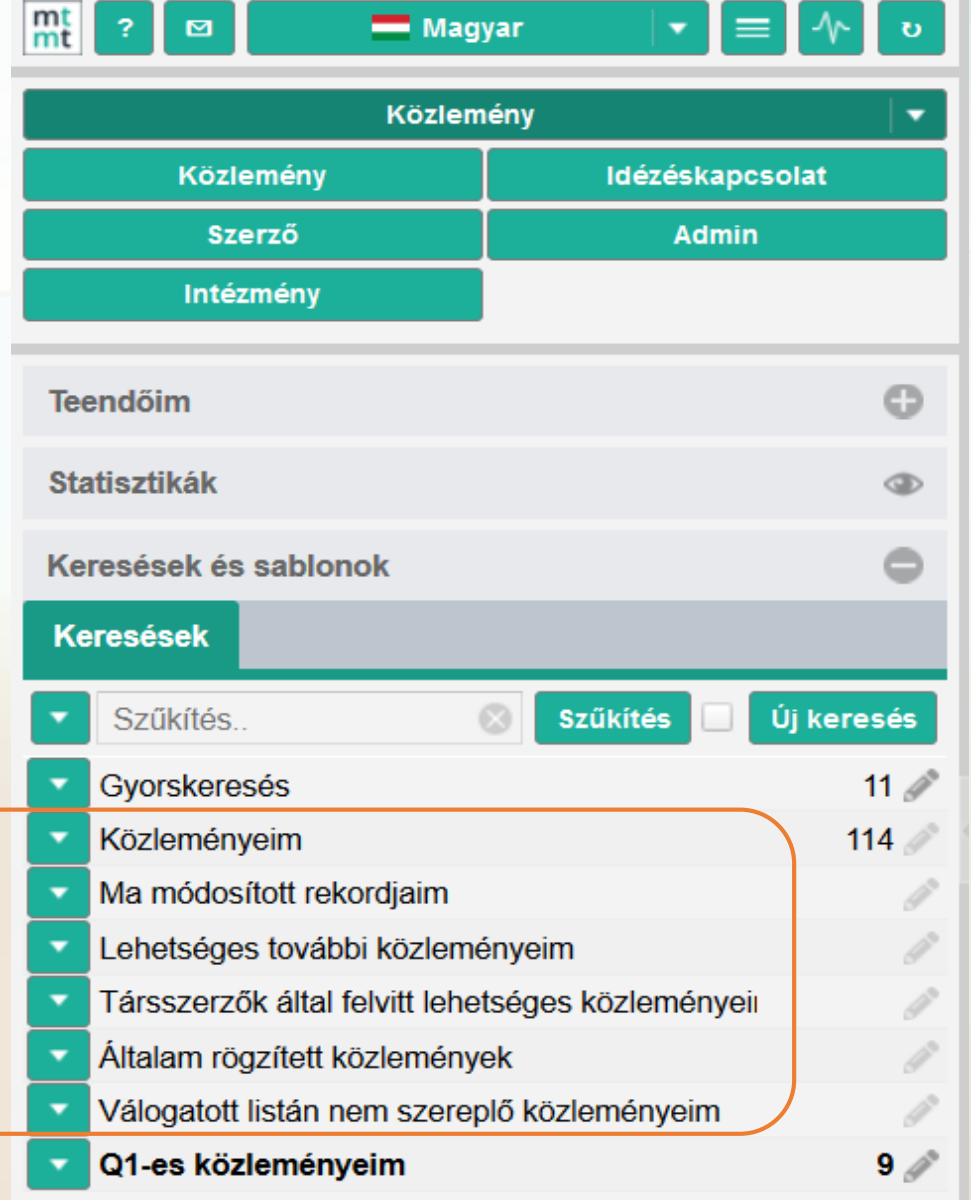

A profilok egy

része központilag, előre összeállított, beégetett keresés: pl. közleményeim,

duplumjelöltek.

A kiválasztott adattípusban (pl. Közlemény) végezhetők keresések, a menüben rendelkezésre álló keresőprofilokkal. Adattípustól függően más-más profilok választhatók.

Egyedi keresés is indítható az Új keresés menüvel, itt is elérhetők sablonok, amelyek segítik a keresés összeállítását.

A keresés lefuttatható gyorskeresésként – ezek automatikusan törlődnek.

A saját keresés menthető is, akkor bekerül a szerző Keresések listájába: pl. Q1-es közleményeim

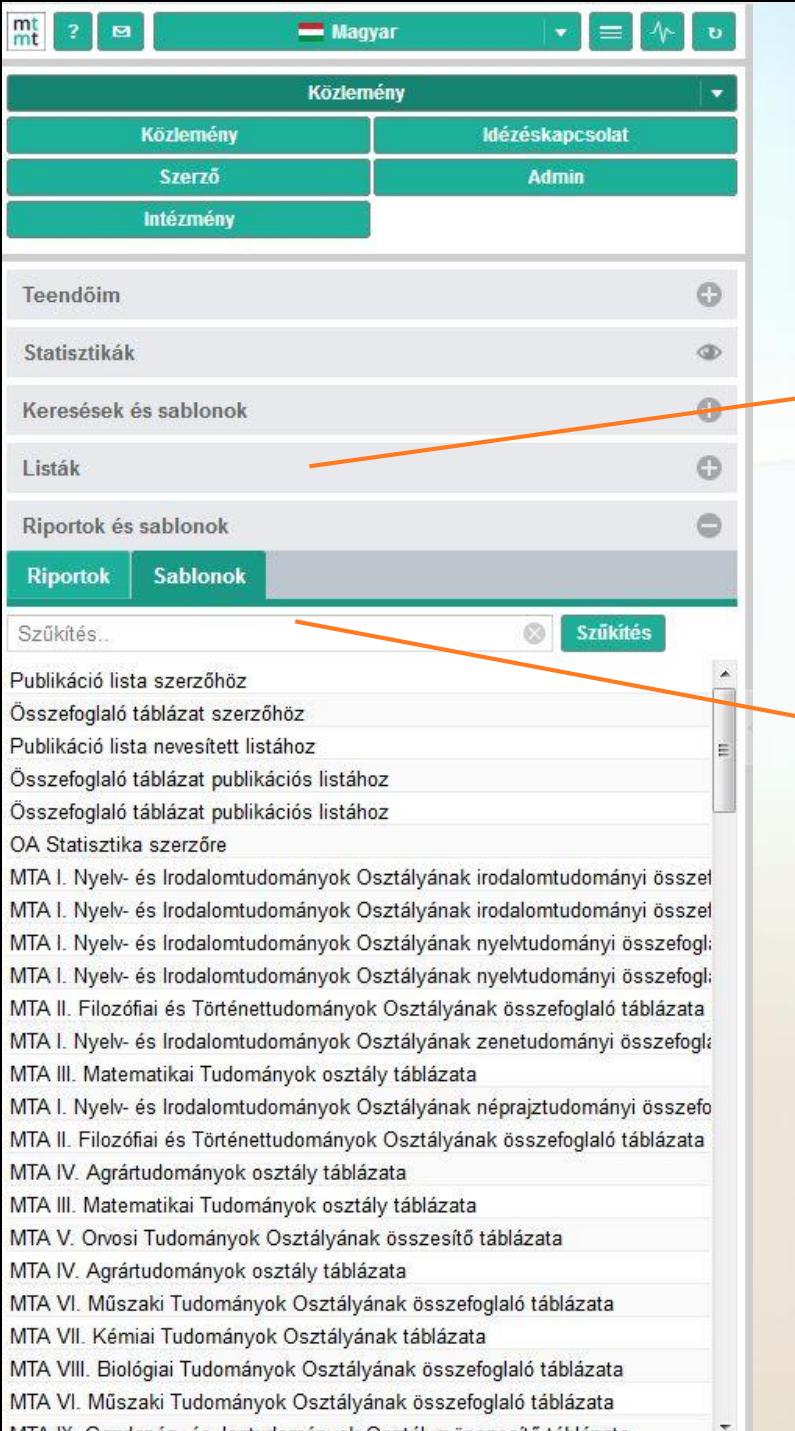

### Listák, Riportok, sablonok

Listák: alapértelmezésben üres, munka során ide kerülnek az importok, listaként mentett keresések, szerző által készített nevesített listák, pl. ODT/MAB lista

Riportokban készíthetők táblázatok szerzőhöz pl.: Összefoglaló táblázat szerzőhöz, MTA IV. Agrártudományok osztálya táblázata

Készíthető táblázat mentett listához is (pl. Összefoglaló táblázat nevesített listához).

Ehhez előzetesen készíteni kell nevesített listát: keresés összeállítása – találatok mentése listaként, vagy publikációs listából válogatva lista készítése

Táblázatok többféle formátumban menthetők: html, pdf, docx, xls, csv.

### Felső menüsor

Információ a szoftver aktuális állapotáról

#### (pl. verzió száma) kommunikációs eszközök

Bejelentkezett felhasználó adatainak kezelése (adatlap, e-mail megerősítés, jelszó,) illetve admin és megbízott szerző esetében átjelentkezés szerző / megbízó felületére

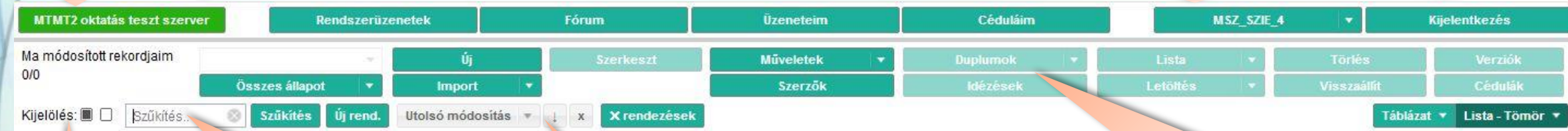

A tartalom nézetben látható közleményekben szűkítés, találati listában keres – a rekordok legfontosabb szöveges adataiban.

A tartalom nézetben látható összes tétel kijelölése, vagy a kijelölés megszüntetése

A tartalom nézetben látható közlemények rendezése, legördülő listából több rendezési lehetőség választható

Fejléc funkció gombjai segítségével, jogosultág birtokában (ellenkező esetben a gomb inaktív) végezhetők műveletek.

Adattípustól függően egyes gombok szerepe, menüje változhat. Itt érhetők el többek között a következő funkciók: a rekord létrehozása, törlése és megtekintése/szerkesztése.

# Tartalom nézet

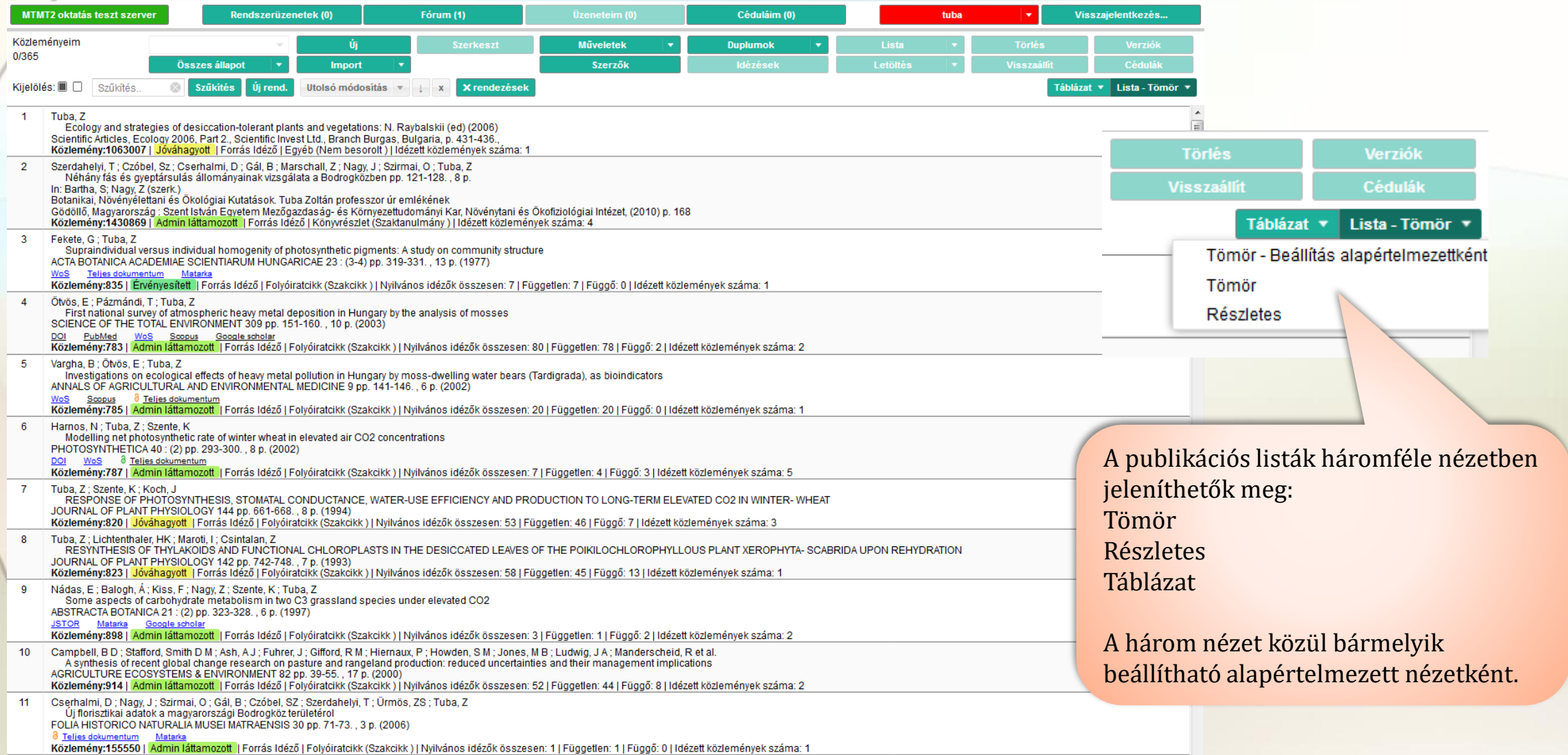

#### Nézet választás, lista nézet (tömör, részletes), táblázatos nézet

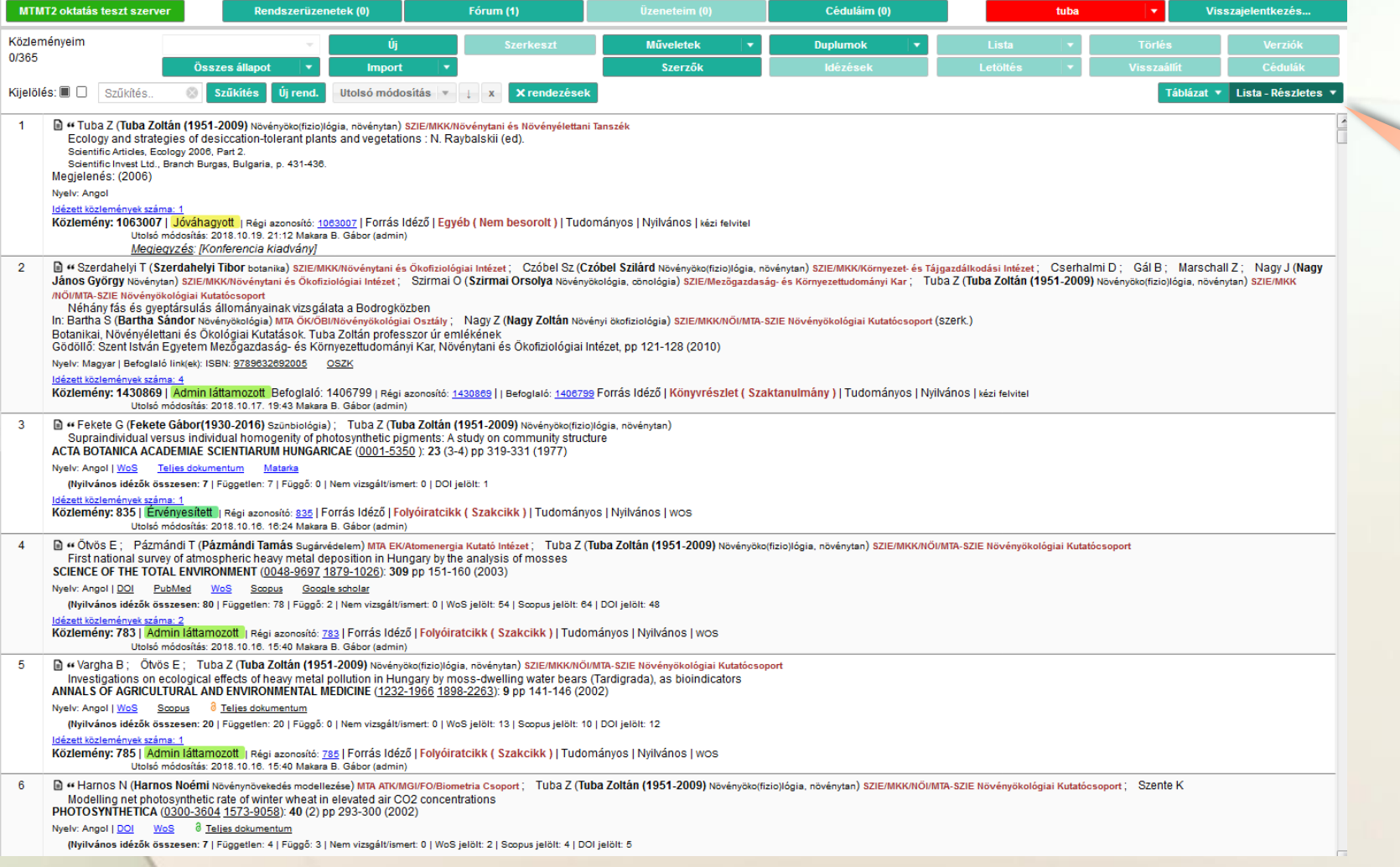

Részletes nézetben a választott adattípusnak megfelelően, annak minden fontos eleme látszik (hozzárendelések, azonosítók, idézett közlemények száma stb.)

#### Nézet választás, lista nézet (tömör, részletes), táblázatos nézet

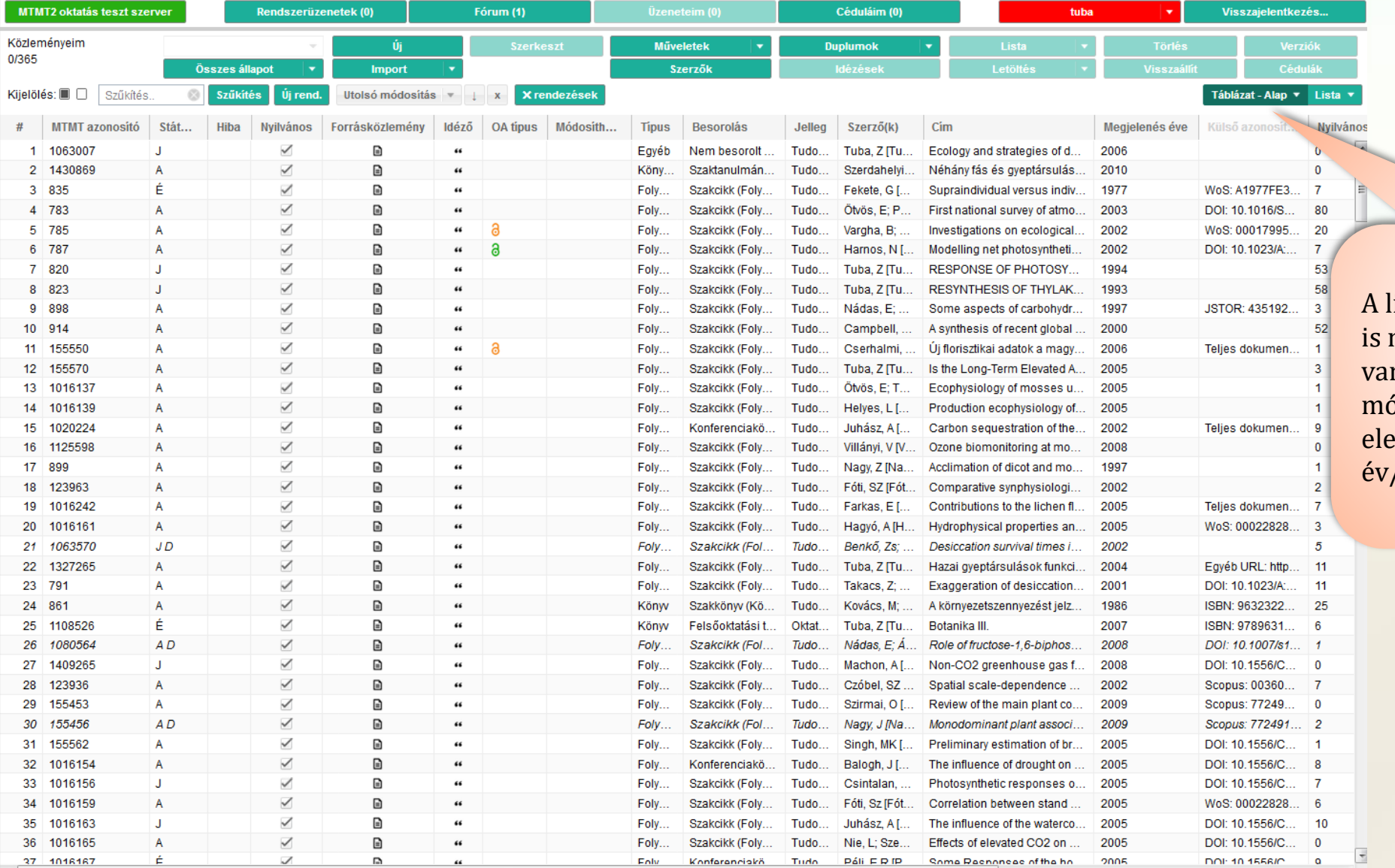

lista elemei táblázatos formában megjeleníthetők, ahol lehetőség <mark>n a táblázat beállításainak</mark> <mark>ódosítására, valamint a lista</mark> emeinek három szintű (pl. /cím/első szerző) rendezésére.

### Lista elemeinek kezelése, szerkesztése

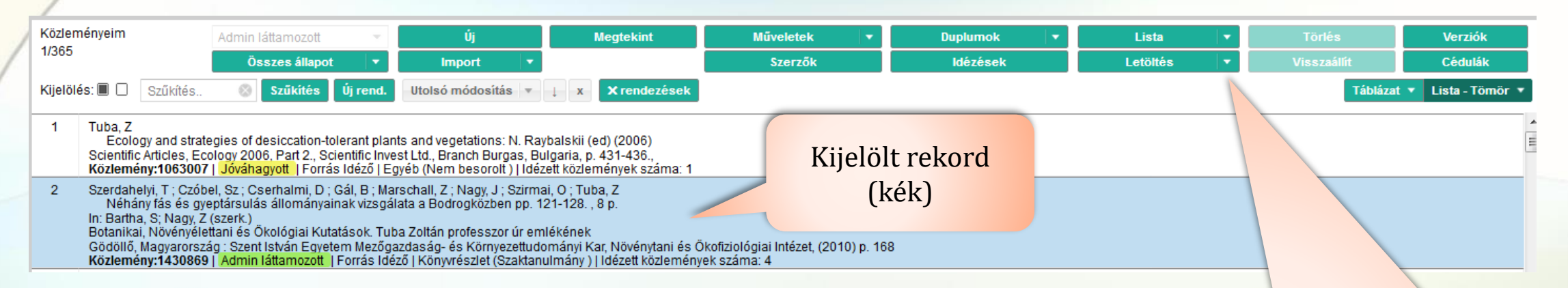

A menüsorban található egyes gombok láthatósága adattípus és jogosultsági szint függő.

Pl.: az *Idézetek* gomb csak a Közleményeknél jelenik meg. Bizonyos gombok használhatósága kijelölés-függő is. Pl.: A *Törlés* gombhoz és a *Szerkesztés*-hez legalább egy rekordot ki kell jelölni.

Az egyes rekordok kijelölése a rekord sorára kattintással történhet, több rekord kijelölése pedig szintén a rekord sorára történő kattintással a "CTRL" gomb lenyomása mellett.

A gyors elérés érdekében a Tartalom menüsor elemei a rekordokon **jobb egérgombbal** kattintva előhívható **helyi menüben** is megtalálhatók.

Kijelölt rekordon végezhető műveletek:

- Megtekint már nem szerkesztheti a szerző
- Duplumokat keresheti, megtekintheti
- Idézéseket kezelheti
- **Szerzőként magához tudja rendelni (Szerzők)**
- **ELISTÁROZ hozzá tudja adni (Lista)**
- Külső azonosítót tud hozzáadni (Műveletek)
- Cédulát tud írni társszerzőinek, adminoknak (Cédulák)
- Rekord módosításait megtekintheti (Verziók)

### A felület által használt színkódok

#### Közleményrekord állapota

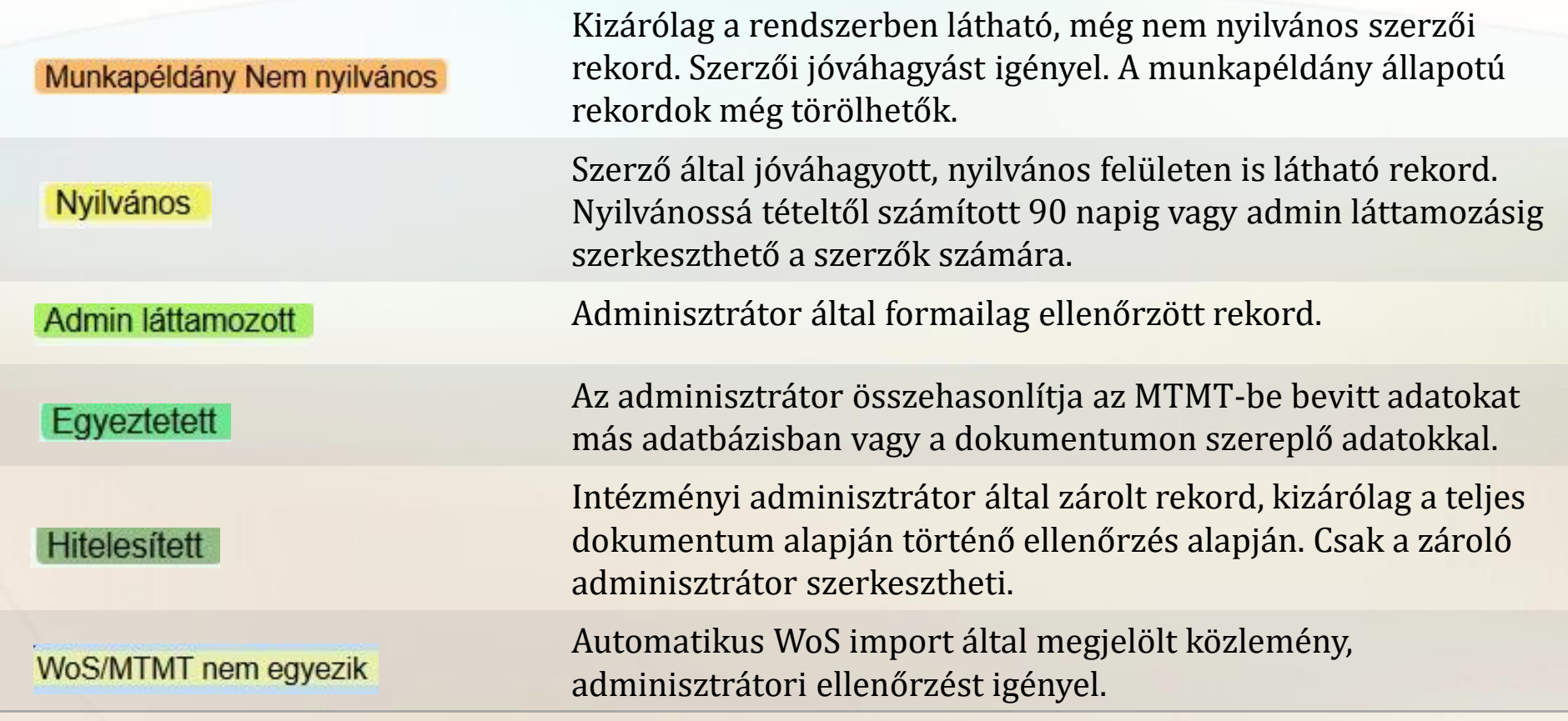

#### Ikonmagyarázat

Az MTMT felületén számos helyen ikonok segítik a gyors navigációt. Ezek megjelenési helyük szerint csoportosítva a következők:

#### **Tartalmi terület:**

- Open Access állapot:
	- $\circ$   $\theta$  Zárt
	- $\circ$   $\circ$  Arany Deklaráltan Open Access (nyílt) folyóirat
	- $\circ$   $\theta$  Zöld Szerző által, repozitóriumba feltöltött nyílt közlemény
	- $\circ$  \$ Fizetős
	- o 2 Embargós korlátozott
	- $\circ$   $\theta$  Korlátozott
- $\bullet$   $\Box$  Duplum
- · " Forrásközleményt idéző közlemény
- • Forrásközlemény MTMT-s szerzővel rendelkező közlemény
- $\bullet$   $\blacksquare$  Összes kijelölése
- $\bullet$   $\Box$  Összes kijelölése megszűntetése

#### Rekordszerkesztő űrlap:

- $\bullet$   $\mathbb{F}$  Csatolt rekord megnyitása
- $\bullet$   $\bullet$  Link megnyitása
- $\bullet \equiv$  Drag and drop segítségével módosítható sorrend